# 電子申請の手順

### この電子申請の手順書と、入力フォームにある説明書きをご確認いただきながら申込みの入力 を進めていただくようお願いいたします。(電子申請の手順書を印刷して、手元に置いて読み ながら進めるとスムーズに申し込みができます。)

- 1 研修の申込み及び結果の通知は、「東京共同電子申請・届出サービス」を利用して行います。
- 2 当研修の申込みは、申請者IDの作成が必須になります。(申請者IDとパスワードで研修申込フ ォームにログインします。研修申込みフォーム内のメールアドレスの入力項目の欄に、申請者ID で登録したメールアドレスが自動で転記されるようになっています。)
- 3 作成した申請者IDとパスワードは必ずメモや画面印刷を取り、研修が終わるまで必ず保管して おいてください。
- 4 申請者IDは、24時間(メンテナンス等を除く)作成できます。
- 5 アドレスを入力する際には、スペル等に誤りがないか確認してください。
- 6 申請者IDの登録完了メールは、「@elg-front.jp」というドメインから自動送信されます。あらか じめ@elg-front.jpのドメインからメールが受信できるよう設定してください。
- 7 画面が切り替わらない場合は、使用しているパソコンのポップアップブロックの設定を確認し てください。
- 8 「メールが届かない場合」や「電子申請の操作方法について」は、電子申請サービスヘルプデスク まで、お問い合わせください。 電子申請サービスヘルプデスク (民間委託)

## 【研修申込みの流れ】

①申請者IDを作成する。

②作成した申請者IDを使用して研修の受講申込フォームにログインをして、 申し込みする。

↓

↓

③到達通知メールを確認する。

↓

### ④審査結果登録通知メールの確認をする。

※各項目の詳細な手順は、2ページ以降をご参照ください。

## ①申請者ID作成の手順

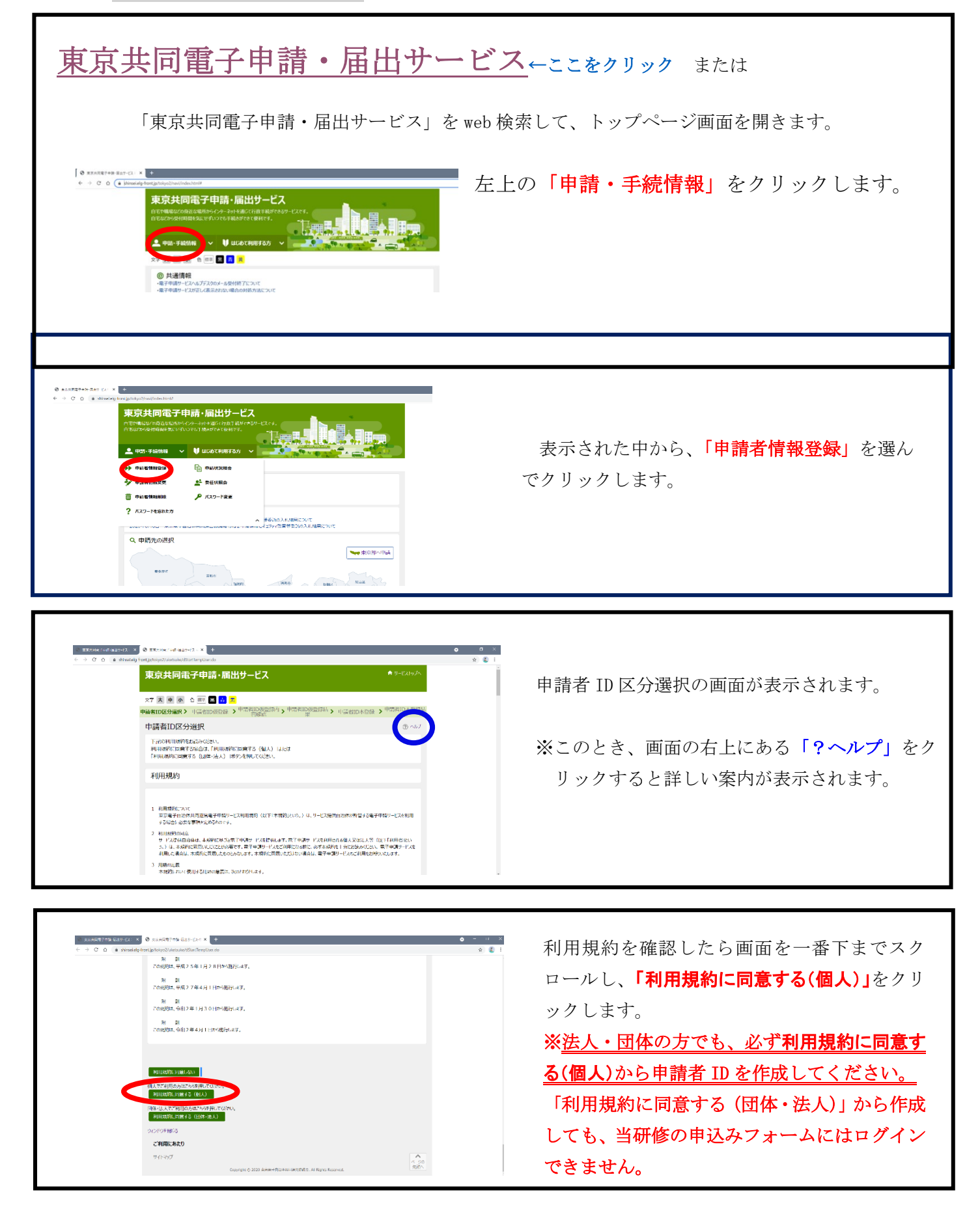

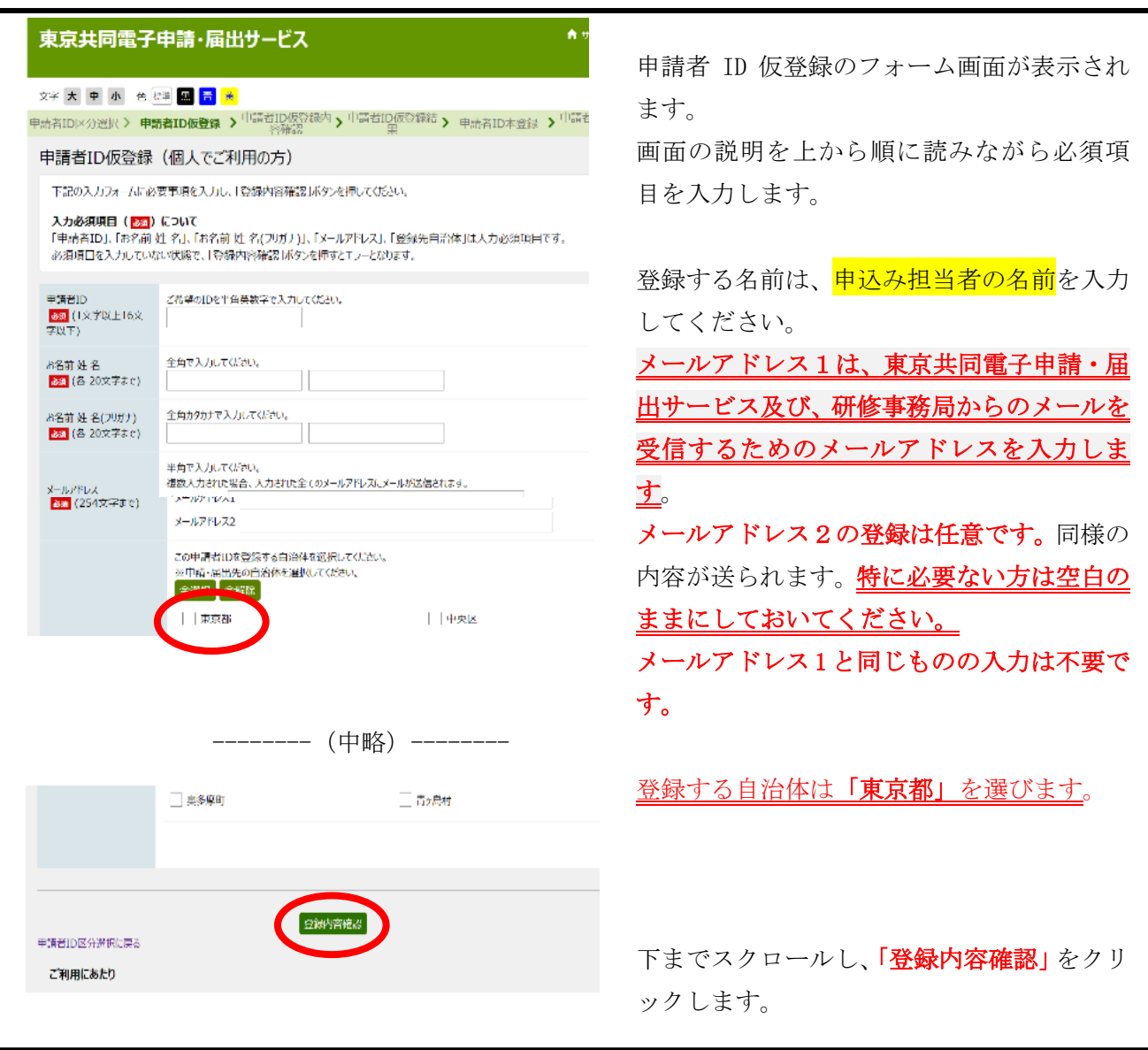

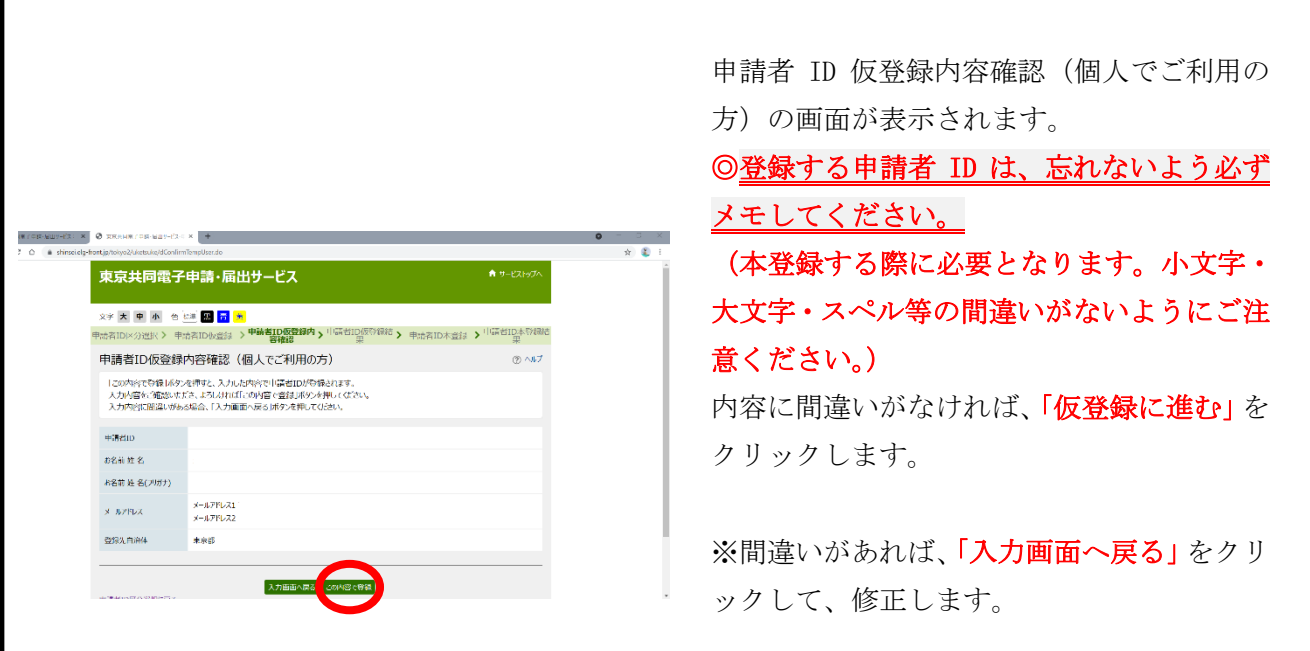

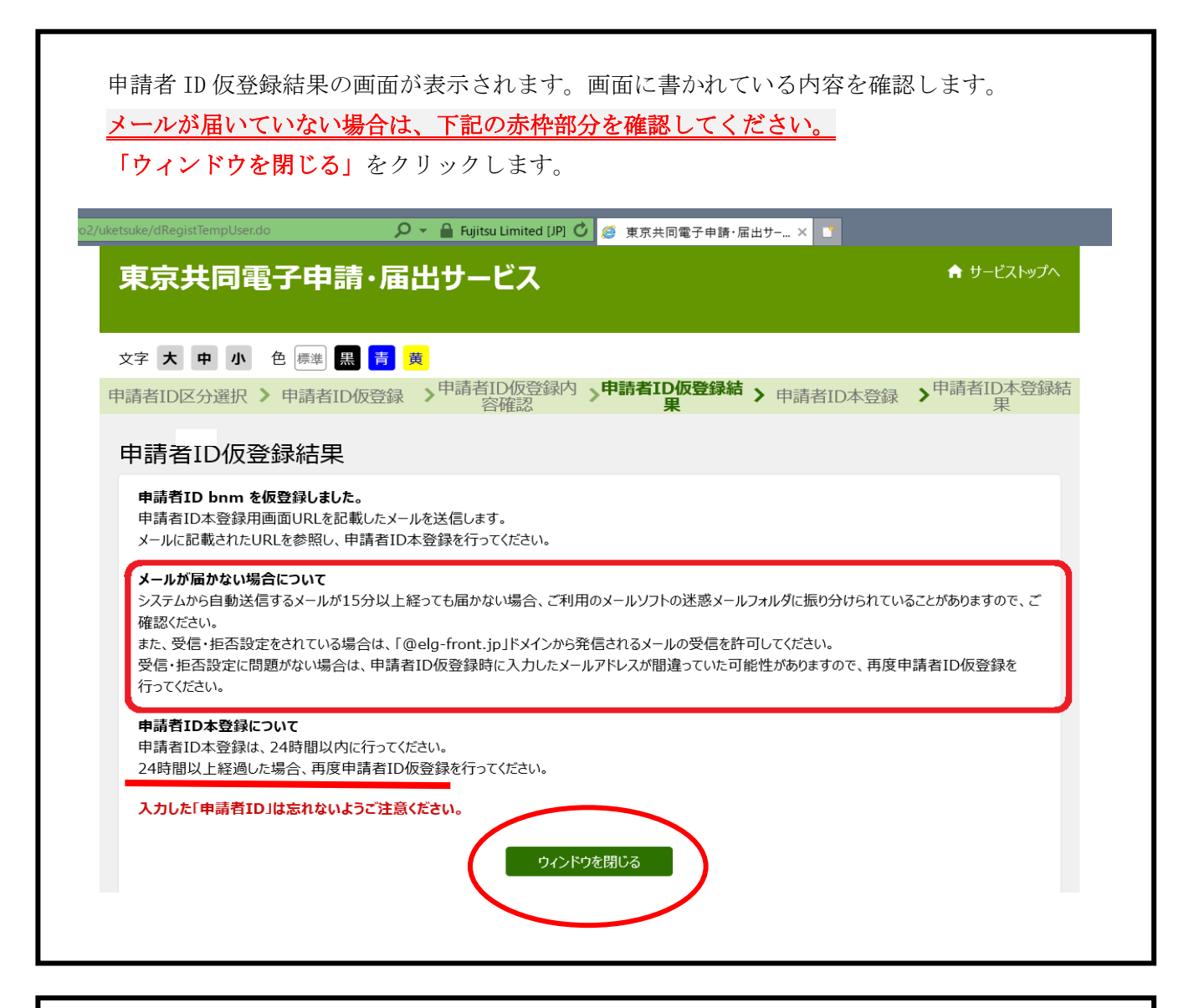

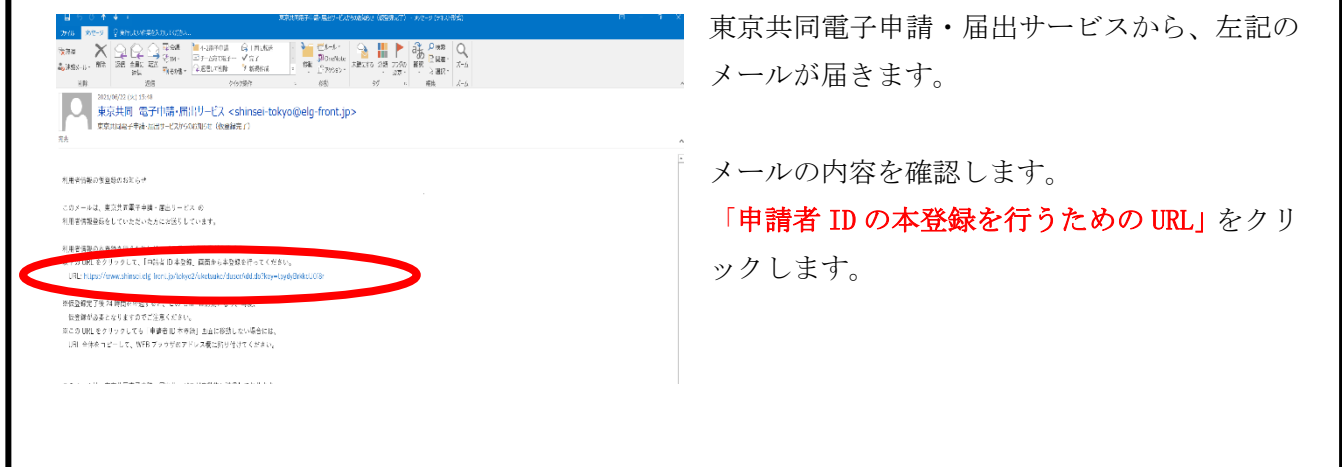

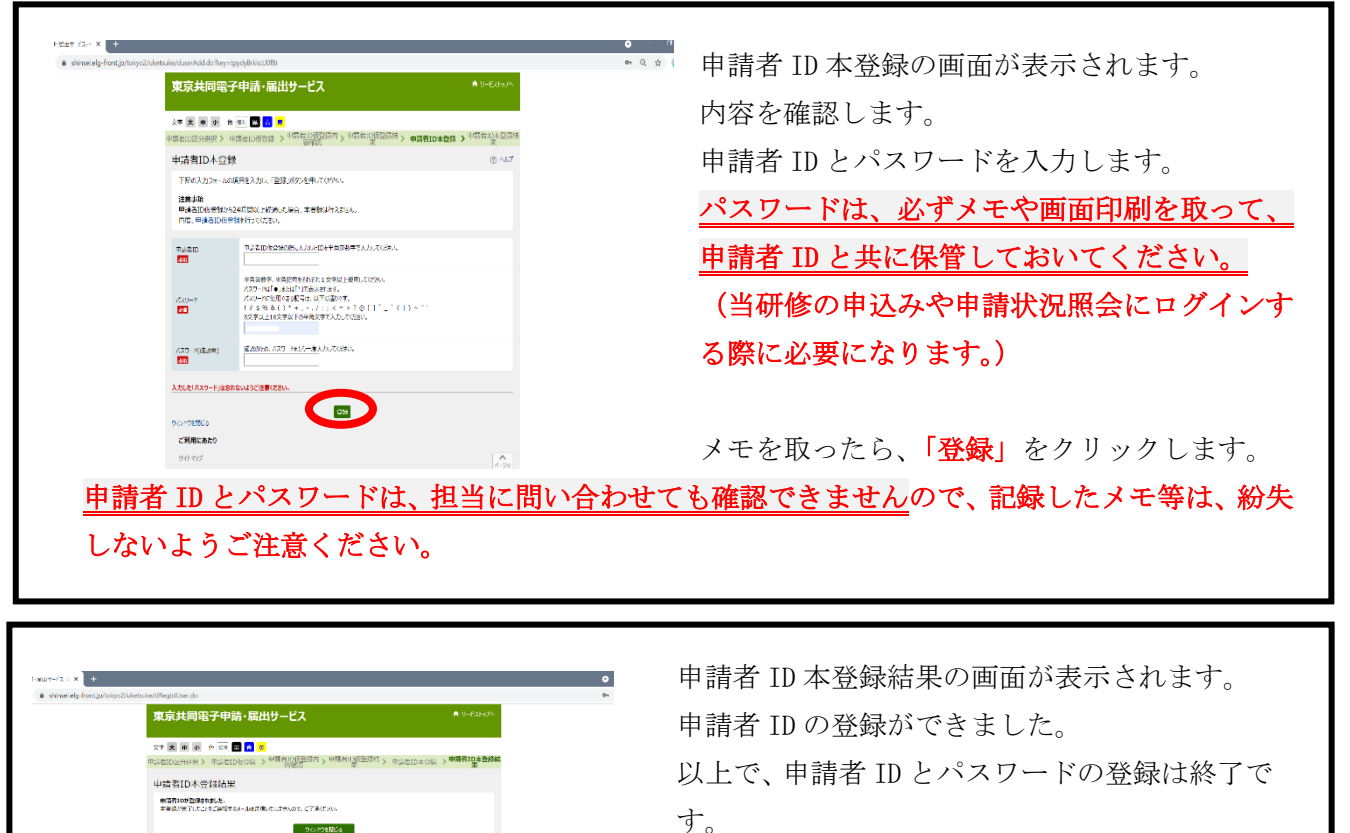

- - 次に「②受講申込の手順」に進みます。

②受講申込の手順

**CRIMICARD** 

[受講申込フォーム](https://www.shinsei.elg-front.jp/tokyo2/uketsuke/form.do?id=1695083515311)←ここをクリック または

**A** 

東京都障害者サービス情報ホームページ内の「書式ライブラリ一」をクリックし、一覧から「B 令和5 年度東京都相談支援従事者初任者研修」をクリックします。次に「申込受付」をクリックして、表示さ れる「受講申込フォームのご案内」から申込フォームを開きます。

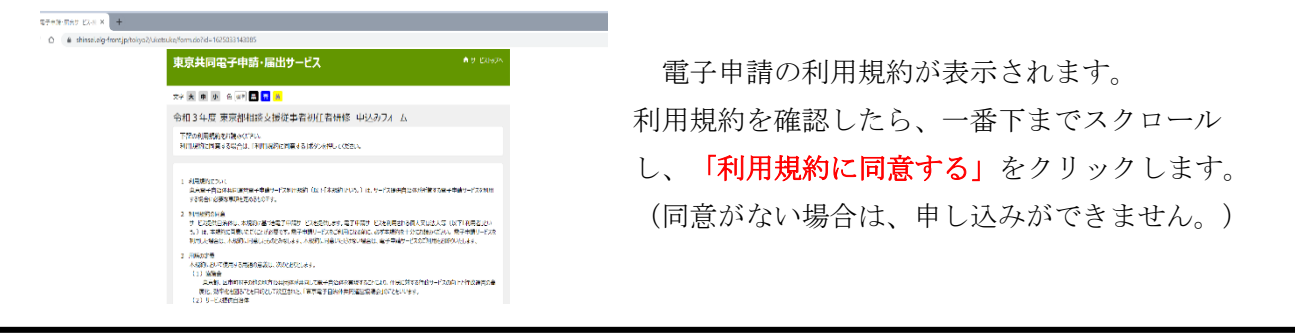

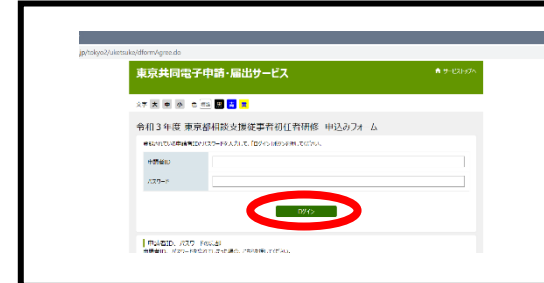

当研修の受講申込フォームのログイン画面が表示され ます。

申請者IDとパスワードを入力して、「ログイン」をク リックします。

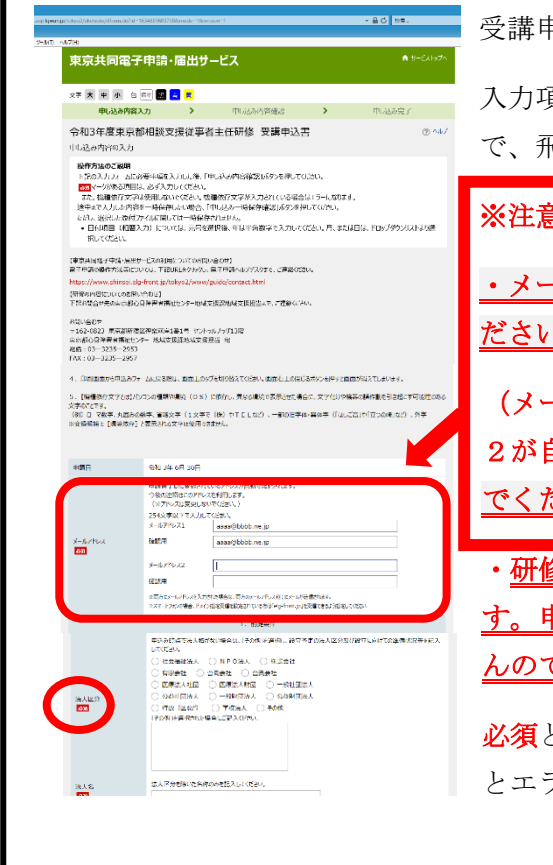

受講申込フォームの画面が表示されます。

入力項目は、上から下へ順番に入力する形になっていますの で、飛ばしたりせずに上から順番に入力してください。

※注意!!

・メールアドレスの項目は、変更せず、次の項目に進んでく  $\Delta$ <sub>o</sub>

(メールアドレス1と2に申請者IDで登録したアドレス1と 自動で転記されています。メールアドレスは変更しない でください。)

・研修に関するご案内はすべて、このアドレスに送信されま す。申込み受付後のメールアドレスの変更はお受けできませ で、ご注意ください。

とある項目は、文字の入力やチェック等が入っていない とエラーになります。

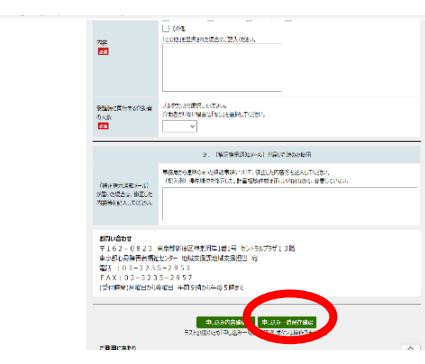

最後の項目の入力が終わったら、「申し込み内容の確認 に進む」をクリックします。

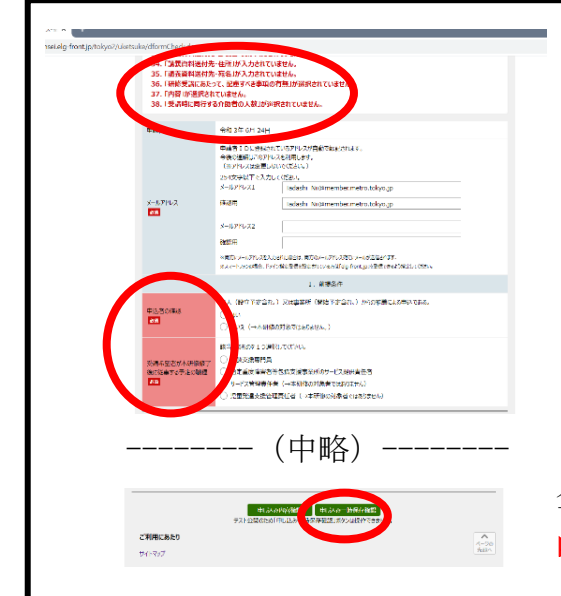

入力内容等にエラーがあった場合、エラーの理由が表 示されます。

また、エラーになった項目が赤くなります。 内容を確認し、訂正してください。

全て訂正したら、一番下までスクロールし、「申し込み 内容の確認に進む」をクリックします。

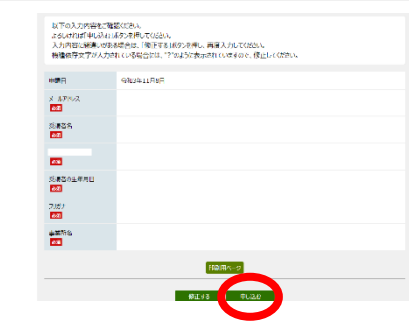

エラーがない場合、申込内容の確認画面が表示されます。 内容を確認し、問題がなければ「申し込む」をクリックしま す。

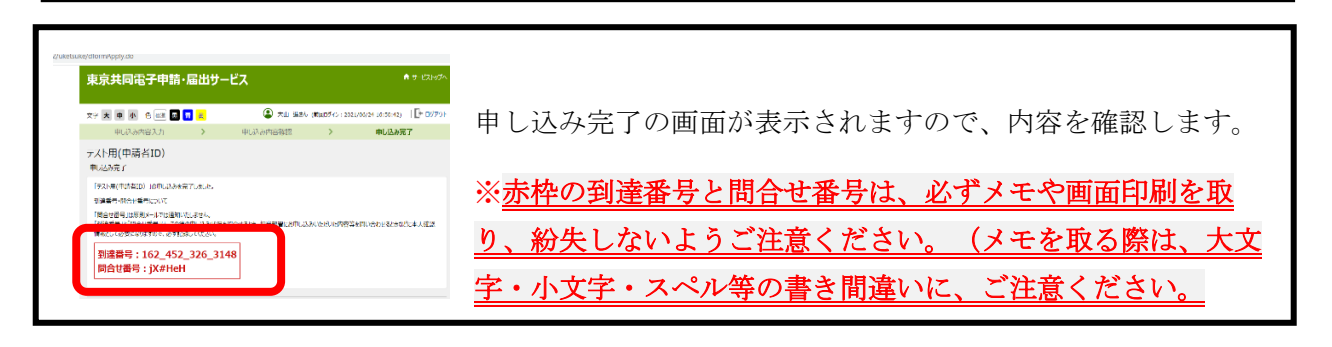

# ③到達通知メールの確認

上記の申し込み完了画面と同時に、東京共同電子申請・届出サービスから、アドレス1とアド レス2宛てに、件名に「(到達通知メール)」と書かれたメールが届きます。

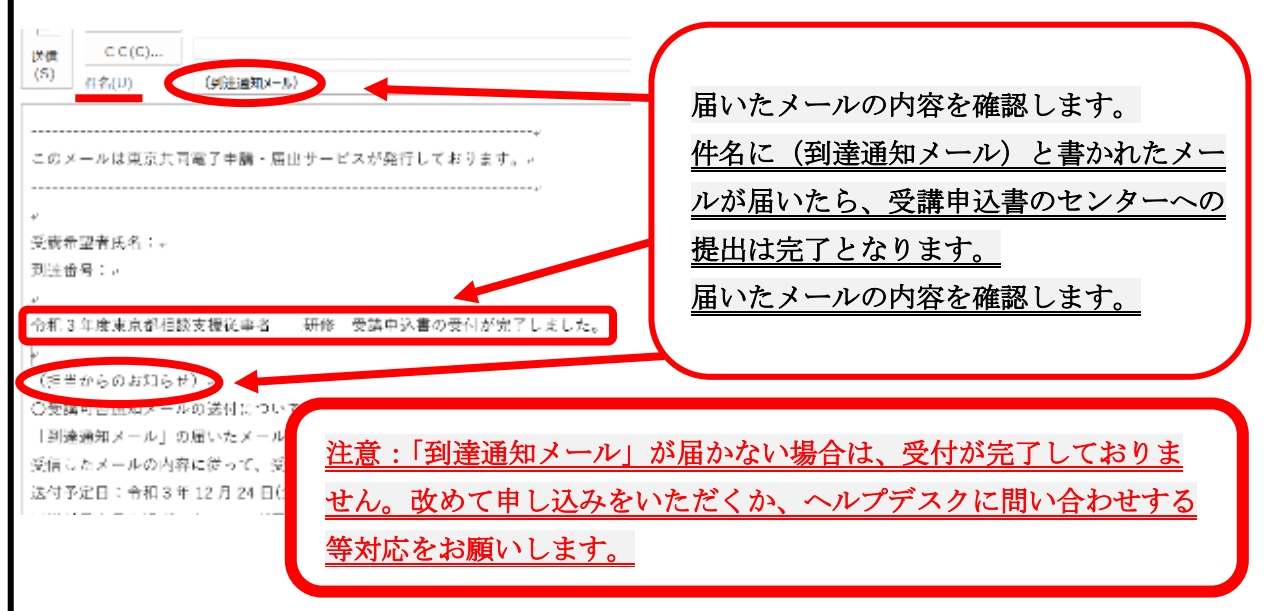

#### ④受講申込み内容の確認・印刷の手順  $\mathbb{R}^n$  , the contract contract contract contract contract contract contract contract contract contract contract contract contract contract contract contract contract contract contract contract contract contract contra **マン19世前の - トリリルリマン ナール良**

[東京共同電子申請・届出サービス](https://www.shinsei.elg-front.jp/tokyo2/navi/index.html)←ここをクリック または 電話:03―3235―2953

「東京共同電子申請・届出サービス」をweb検索して、トップページ画面を開きます。 ヒバ」とWCD仮示 レ く、エ ノノー・ マ 画面 と 川 C よ フ o

下記の画面が出ます。

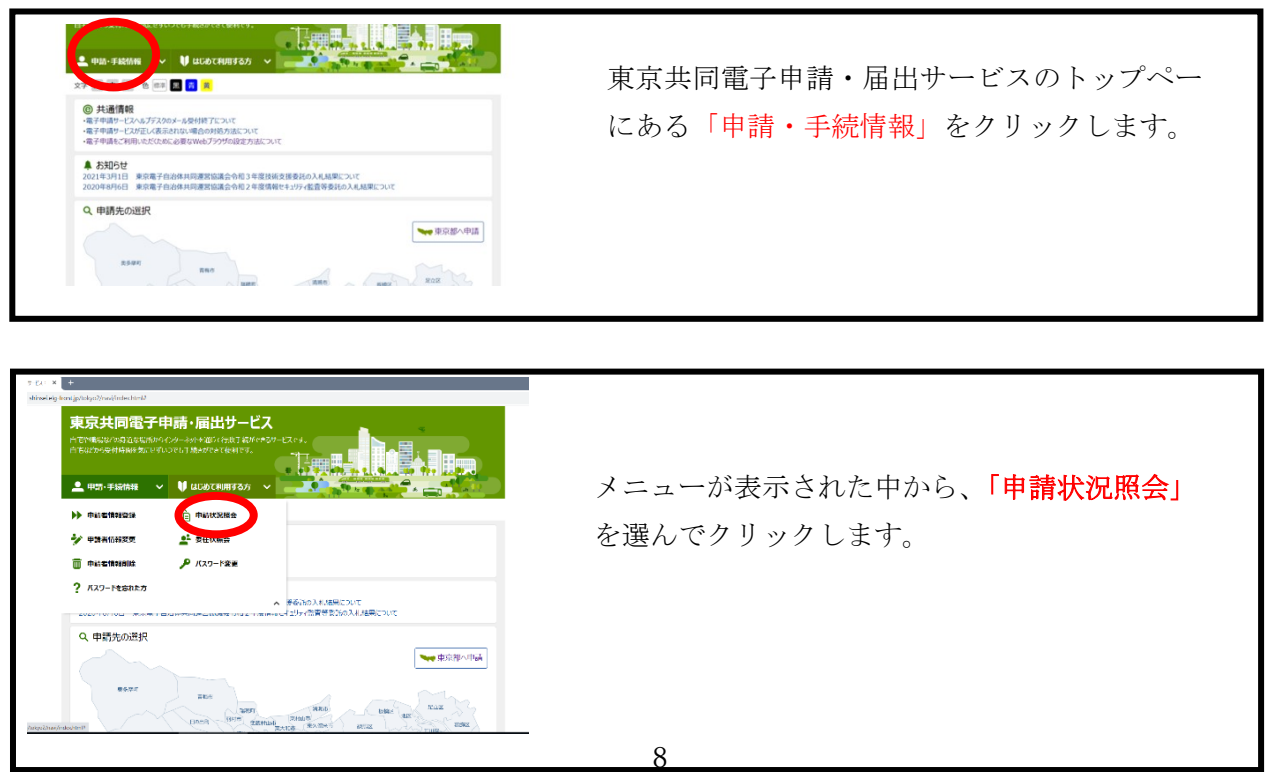

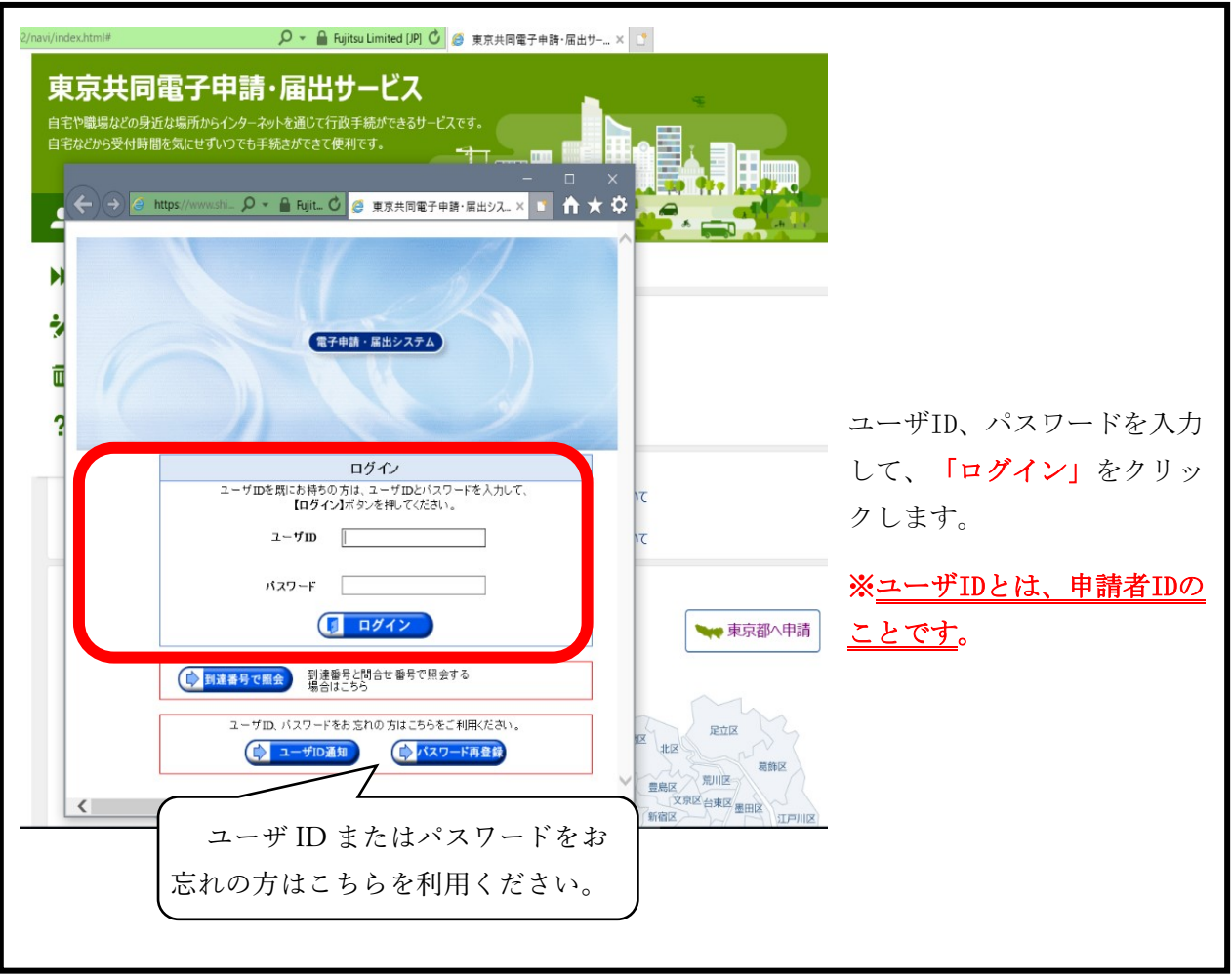

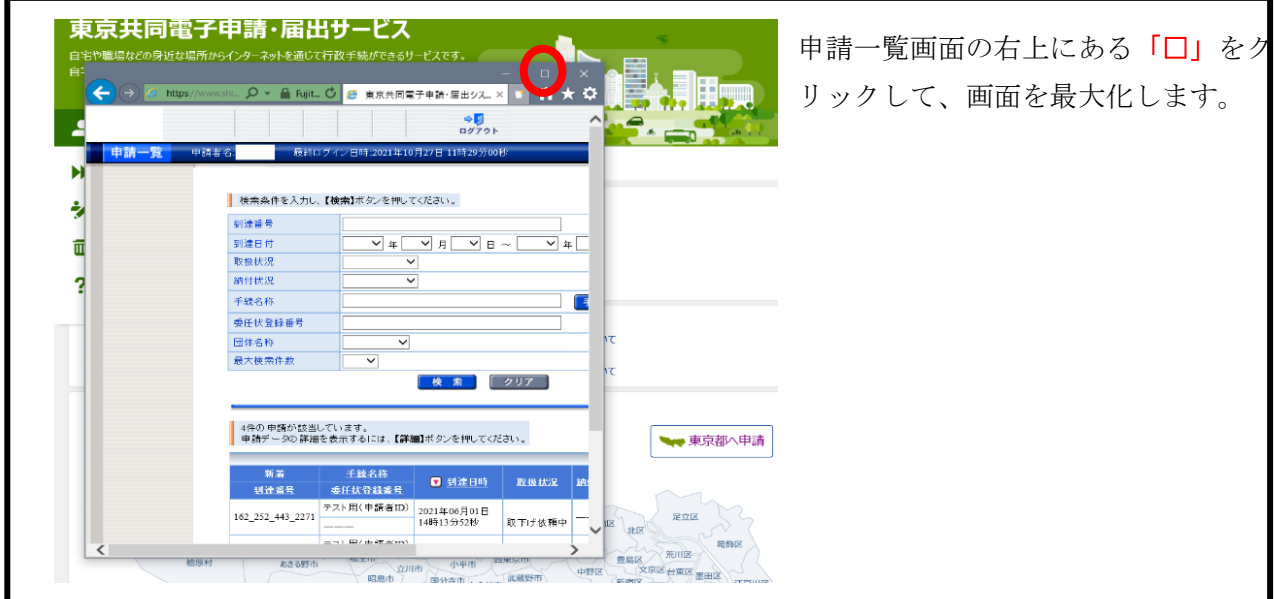

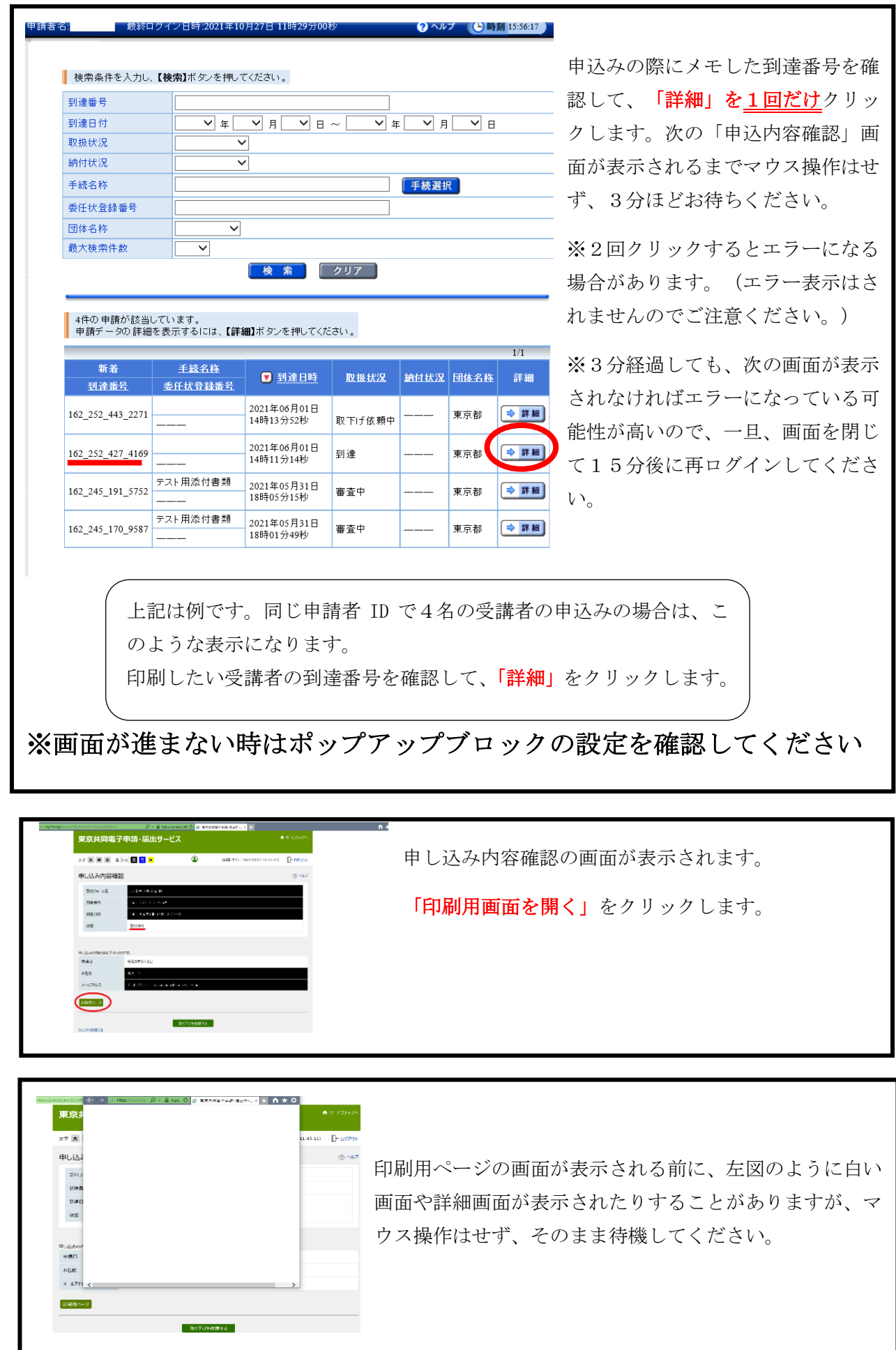

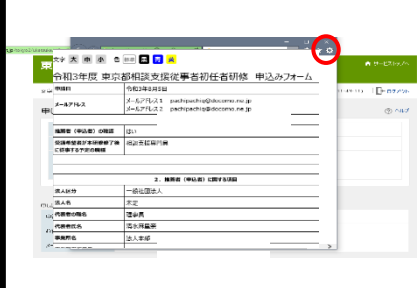

印刷用ページの画面が表示されます。

右上の「設定のボタン」をクリックします。

表示されたメニュー一覧から「印刷」を選択し、クリック します。

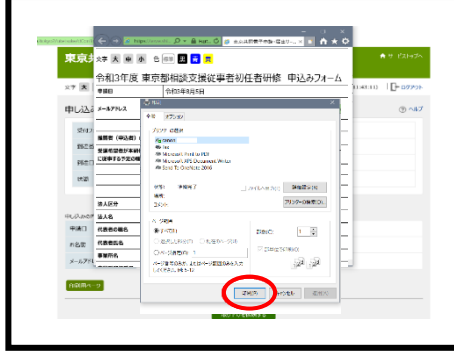

プリンターの選択画面が表示されます。 アリンターを選択し、「印刷」をクリックします。 印刷が開始されます。

## ⑤受講申込内容の修正

申込期限前に申込内容の修正を行いたい場合には、東京都心身障害者福祉センター地域支援課 地域支援担当までご連絡ください。内容修正のためのメールをお送りします。

※申込期限後の申込内容の修正はお受けできませんので、ご了承ください。

## ⑥審査結果登録通知メールの送付について

審査結果について、東京共同電子申請・届出サービスからメールにより受講申込者宛て通知 します(そのメールには受講可否については記載されていません)。受信したメールの内容を 確認の上、東京共同電子申請・届出サービスの申請状況照会より、受講決定通知書等をダウ ンロードしてください。 審査結果を確認するためには、「申請者 ID とパスワード」又は「到達番号と問合せ番号」が 必要です。必ずこれらのメモを取って、確認できるようにしてください。

送付予定日:令和5年11月15日(水曜日)頃